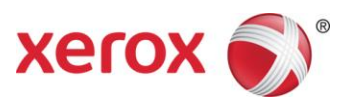

# Xerox EDI Direct Claims **Gateway**

Communication Document for ASC X12N 837 Health Care Claim Transaction Submission

Supporting Institutional, Professional and Dental Transactions for Select Payers

Updated July 23, 2015

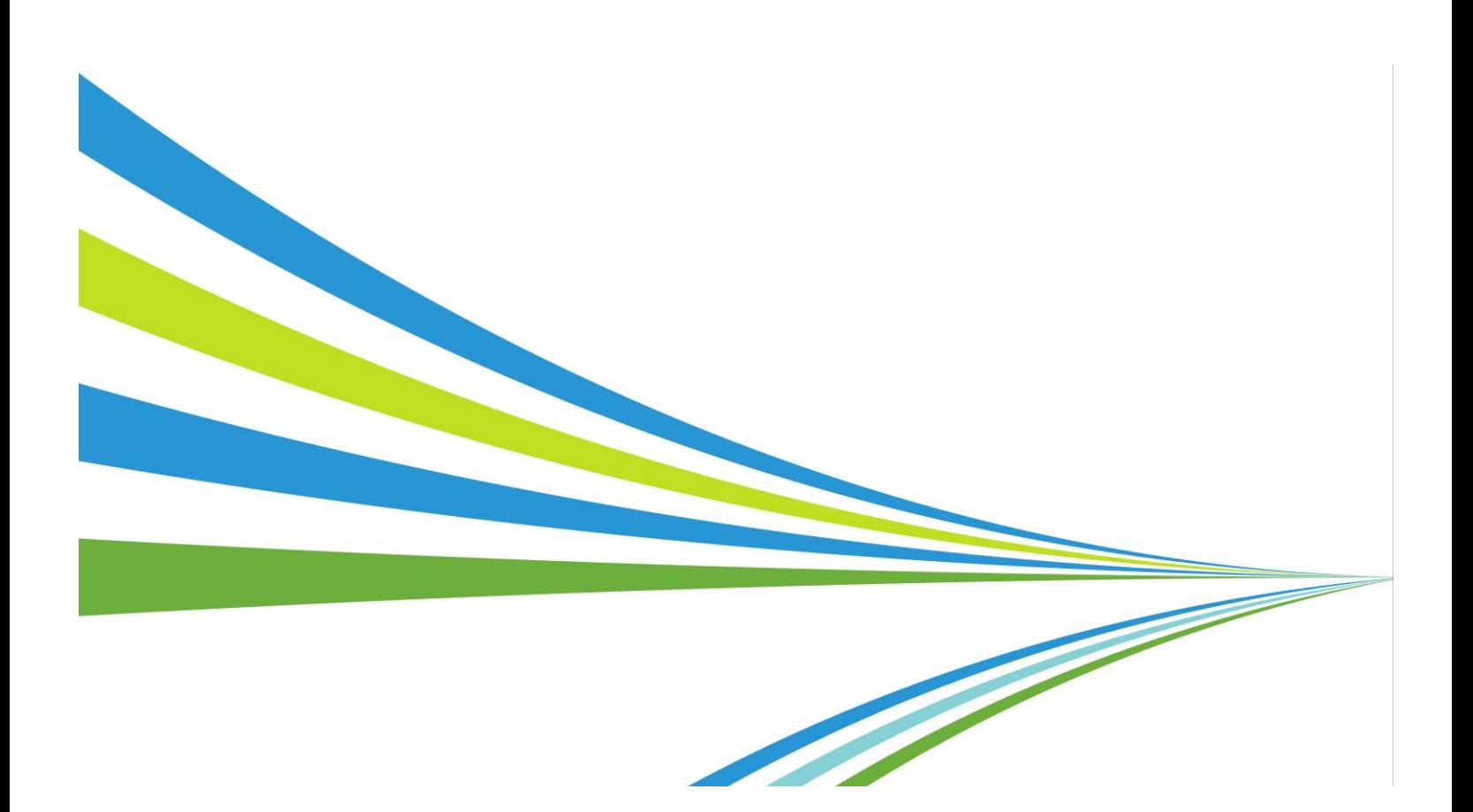

©2015 Xerox Corporation. All rights reserved. Xerox® and Xerox and Design® are trademarks of Xerox Corporation in the United States and/or other countries.

Other company trademarks are also acknowledged.

### **Disclaimer**

Purpose of the Xerox EDI Direct Claims Gateway Communication Document for ASC X12N 837 Healthcare Claim Transactions

This communication document for the submission of the ASC X12N 837 Healthcare Claim Transaction to Xerox EDI Direct has been created to use in conjunction with the standard 5010 ASC X12N National Implementation Guide. It should not be considered a replacement for the Implementation Guide, but rather used as an additional source of information. This document includes useful information about sending and receiving data to and from Xerox EDI Direct and is subject to change.

# <span id="page-3-0"></span>**Table of Contents**

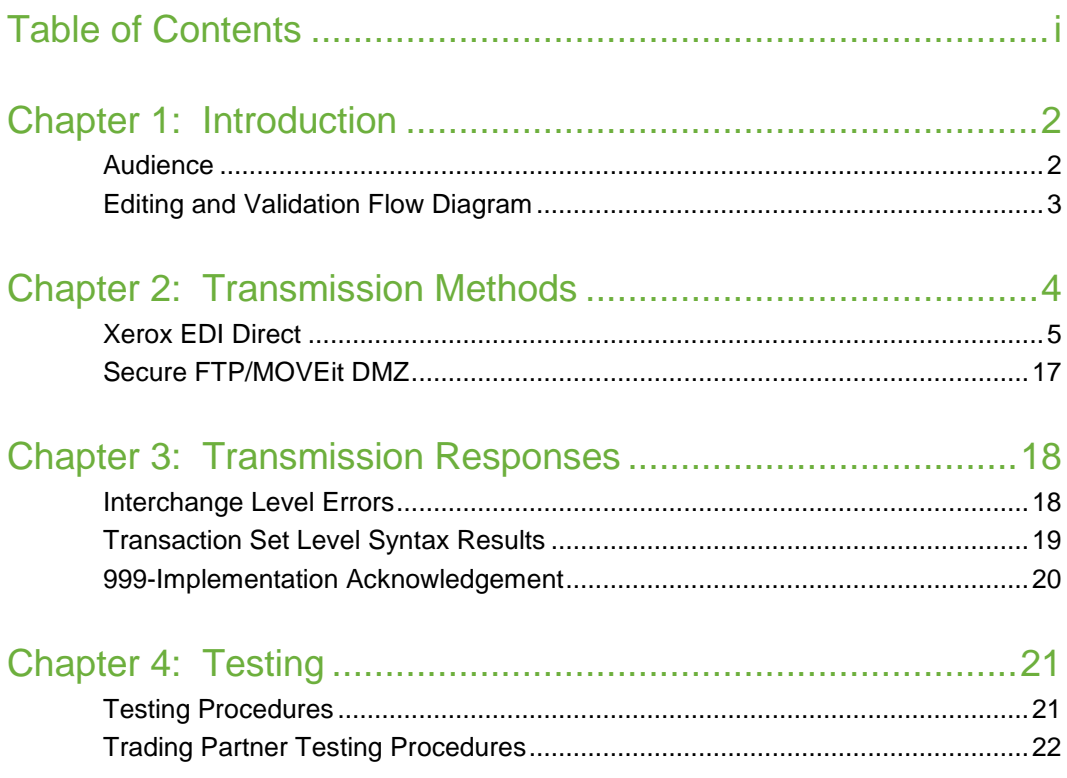

# <span id="page-4-0"></span>Chapter 1: Introduction

Xerox EDI Direct, a leader in healthcare technology, provides EDI clearinghouse services to providers enrolled with various insurance companies and in contracted healthcare plans. This document outlines the procedures necessary for engaging in Electronic Data Interchange (EDI) with Xerox EDI Direct and supplies specific data clarifications where applicable. Our electronic transactions acquisition services provide an array of tools that allow you to:

- Easily submit all of your claims for payers listed in the Xerox EDI Direct claims payer list to one source
- Submit transactions 24 hours a day, seven days a week
- Receive confirmation of receipt of each file transferred
- Receive corresponding remittance notifications on a regular basis (when available)

Insurance companies and health plans that participate with Xerox EDI Direct are referred to as payers. Transactions are accepted electronically into our data center in Tallahassee, Florida and are processed through the Xerox EDI Direct clearinghouse. As an EDI clearinghouse service, we provide connectivity to various health plans and states where Xerox EDI Direct is the fiscal agent, third-party administrator, or contracted clearinghouse.

The Xerox EDI Direct clearinghouse provides connectivity for the flow of medical information and data between medical providers, facilities, vendors, claim payment agencies, and other clearinghouses. Beyond the receipt and delivery of this data, the clearinghouse provides translation to and from ANSI ASC X12N standard formats.

The 837 transaction data is submitted to the Xerox EDI Direct clearinghouse for processing. The clearinghouse validates submission of ANSI X12N format(s). If the file contains syntactical error(s), the segment(s) and elements(s) where the error(s) occurred will be reported in a 999 Implementation Acknowledgement. The TA1 report is used to report receipt of individual interchange envelope that contains corrupt data or an invalid trading partner relationship. A 277CA Claim Acknowledgement or 824 Application Advice will be generated and returned to the submitter if the data submitted fails specific business edits.

Please refer to Chapter 3 for more information regarding transmission responses.

## <span id="page-4-1"></span>Audience

This communication document is intended for trading partners to use in conjunction with the ANSI ASC X12N National Implementation Guide. The ANSI ASC X12N Implementation Guides can be purchased at [http://www.wpc-edi.com/.](http://www.wpc-edi.com/) The companion guide outlines the procedures necessary for engaging in Electronic Data Interchange (EDI) with Xerox EDI Direct and specifies data clarification where applicable.

## <span id="page-5-0"></span>Editing and Validation Flow Diagram

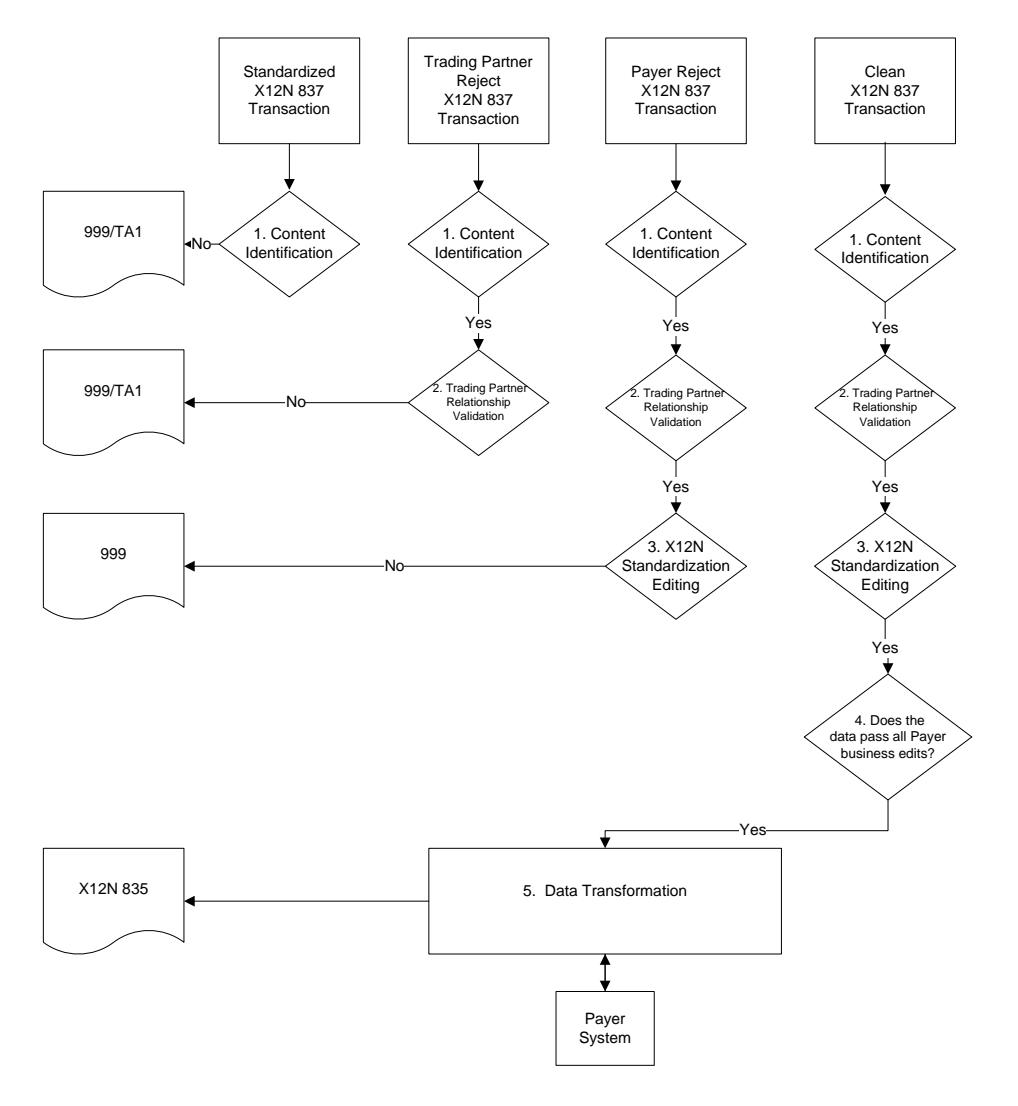

### Legend:

- 1. **Content Identification**: Data identification is attempted. If the data is corrupt or intended for another resource, a 999 (Implementation Acknowledgement) will be returned. If the data can be identified, it is then checked for Trading Partner Relationship Validation.
- 2. **Trading Partner Relationship Validation**: The trading partner information is validated. If the trading partner information is invalid, a 999 (Implementation Acknowledgement) will be returned to the submitter containing a TA1 segment. If the trading partner relationship is valid, the data will passed for X12N syntax validation.
- 3. **X12N Syntax Validation**: A determination will be made as to whether the data is ANSI ASC X12N. A 999 (Implementation Acknowledgement) will be returned to the submitter. The 999 contains ACCEPT, PARTIAL, ERRORED or REJECT information. If the file contained syntactical errors, the segment(s) and element(s) where the error(s) occurred will be reported. If the data passes X12N syntax validation, payer business edits will be performed.
- 4. **Data Transformation**: The data is transformed. An ANSI ASC X12N 835 will be returned for submitter pickup.

# <span id="page-6-0"></span>Chapter 2: Transmission Methods

We offer the following transmission methods for Trading Partners:

- Xerox EDI Direct
- FTPs or sFTP
- MOVEit DMZ
- WINASAP5010 (\*select payers)

Transaction transmission is available twenty-four hours a day, seven days a week. This availability is subject to scheduled and unscheduled maintenance downtime. It is operational policy to schedule preventative maintenance periods on weekends whenever possible.

## <span id="page-7-0"></span>Xerox EDI Direct

You can visit the Xerox EDI Direct website at [http://www.xerox.com/edidirect.](http://www.xerox.com/edidirect) Using our Xerox EDI Direct site you can upload 837 files and download response files. File Exchange allows you to upload your batch of claims and download file responses/confirmations. Below are instructions for using the File Exchange option. First, connect to EDI Direct using the link above.

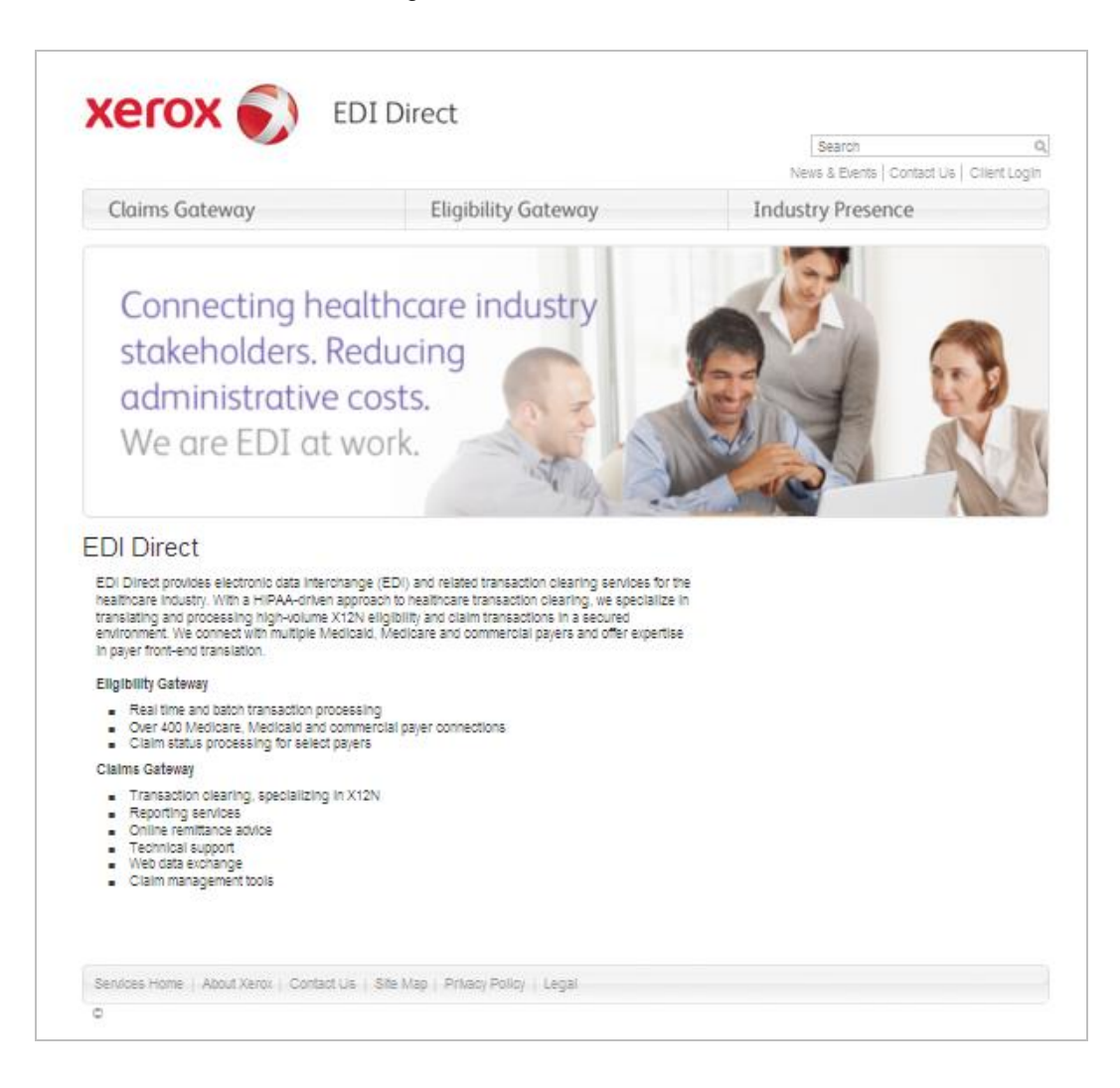

Please click Client Login, which can be located at the top left of the EDI Direct homepage. A new browser will open with the login page for our secured site. Enter your User ID and Password from the Welcome Packet that you received after enrolling with Xerox EDI Direct, and then click the login button.

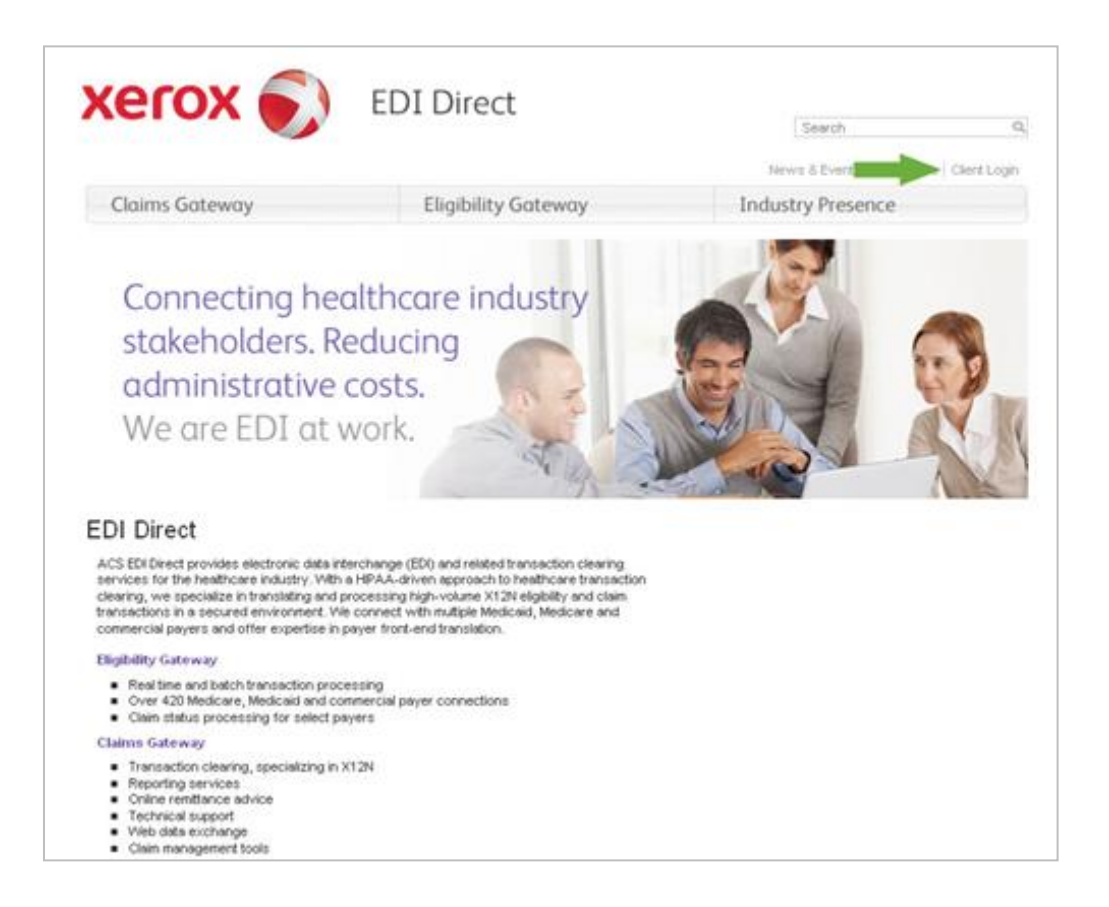

Select Send File or Retrieve File option under File Exchange. Send File is used to upload your batch file and Retrieve File is used to download your file responses or confirmation reports.

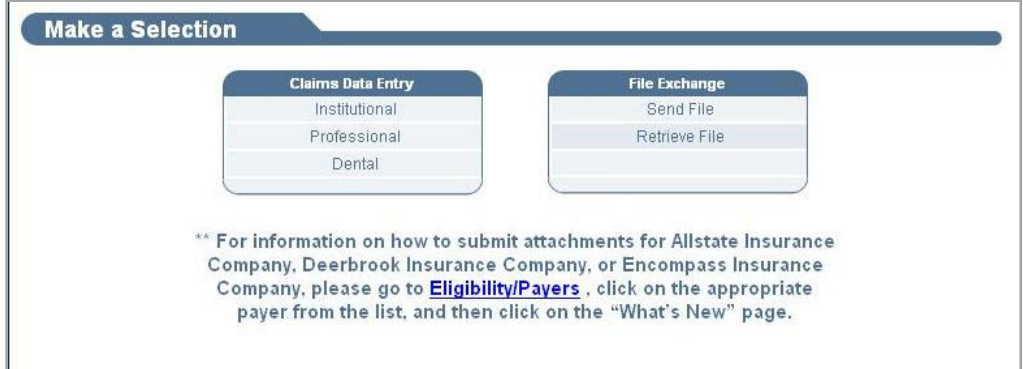

After selecting the Send File option, click on the Browse button and select the file saved to a designated location on your computer. **Note: You can send an X12 file in the following formats – plain text, zip, cab, and gzip.** Then click submit.

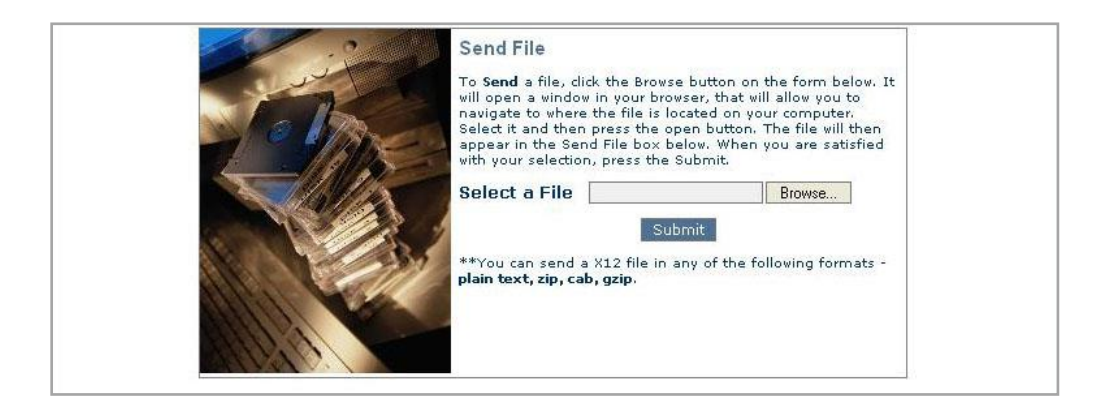

Once you click submit you will receive the following dialogue box.

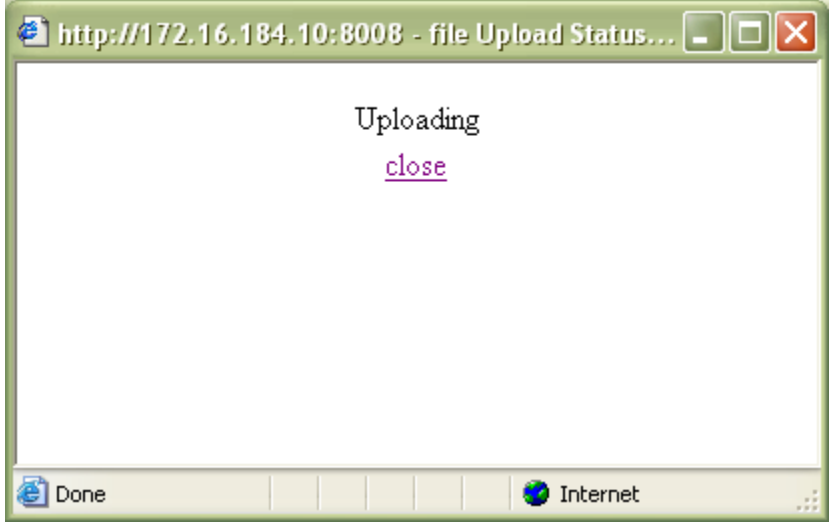

The dialogue box will update once the file upload is complete. Once completed, click close.

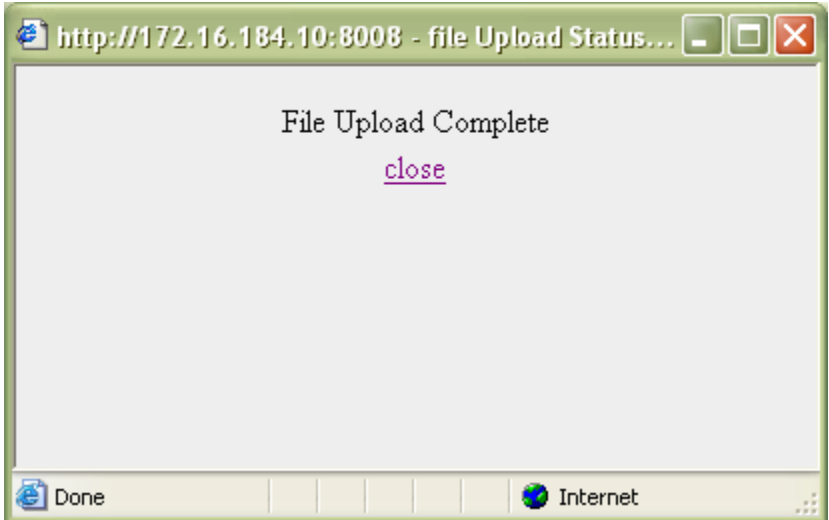

Once you have clicked close on the dialogue box above, you can submit additional batch files by repeating the same process.

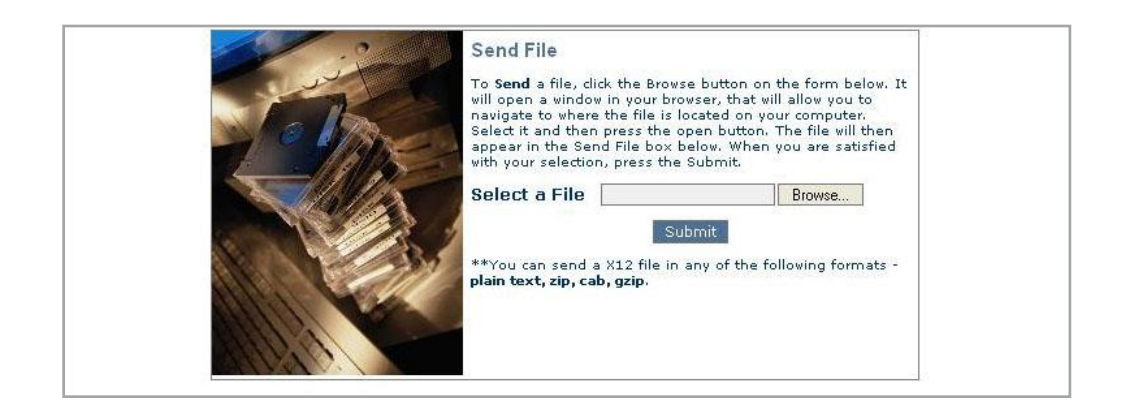

In order to retrieve your file response and confirmation reports, click Home. You are now back to the web page, which has the File Exchange option, select Retrieve File to download any file responses and confirmation reports.

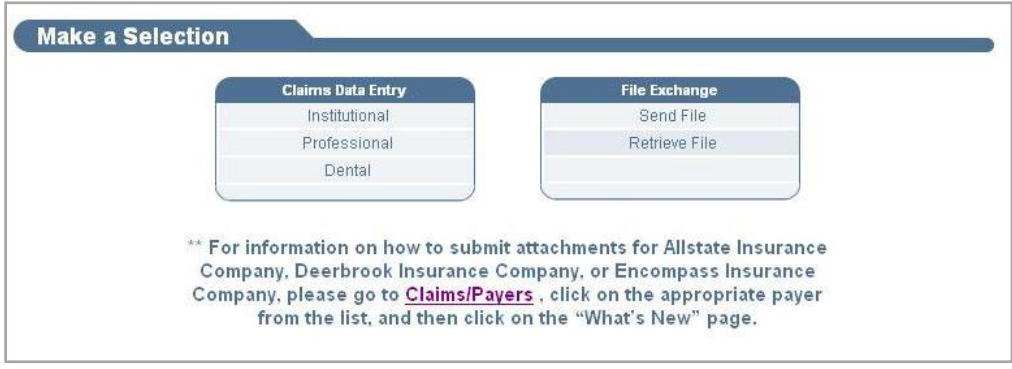

Click on the drop down menu named "Select a Document Type".

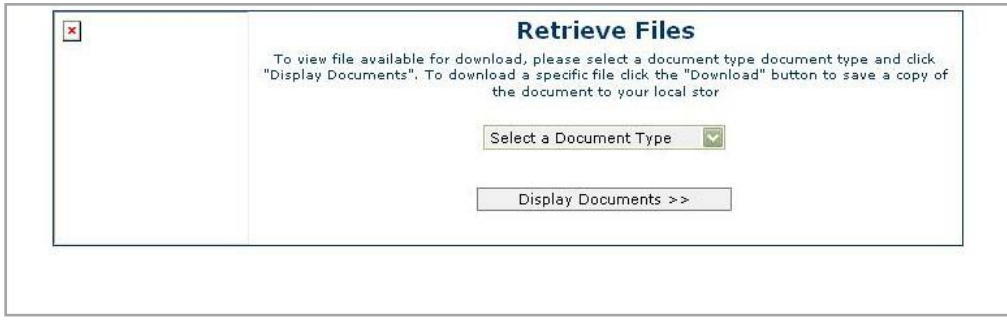

Once the drop down menu appears, select the file response or Confirmation Reports to download the status of your recent file submission.

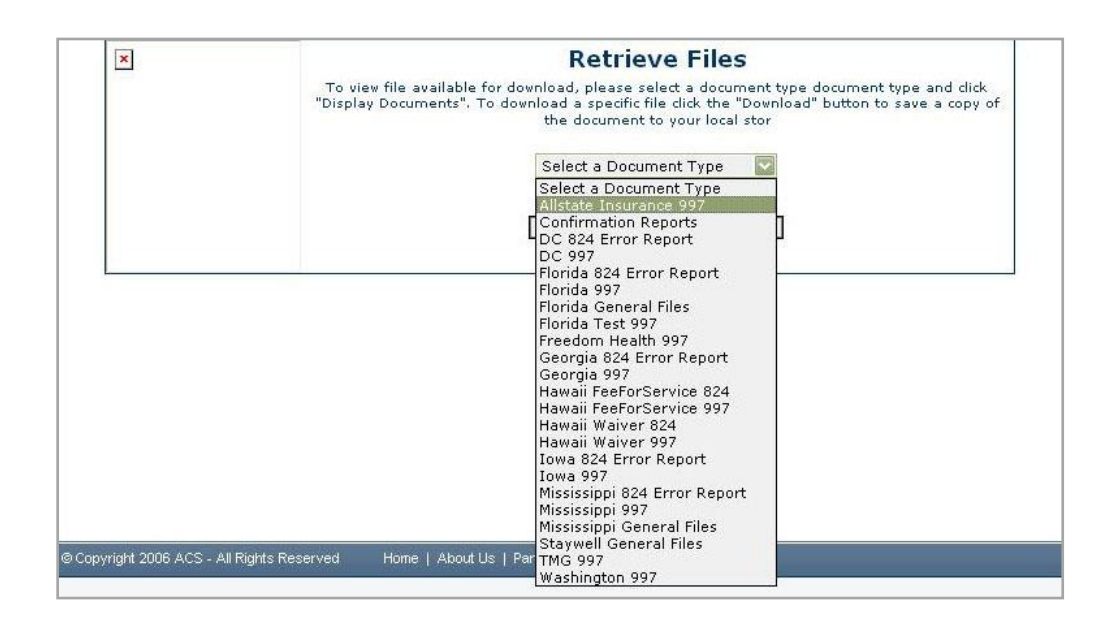

For example, select Confirmation Reports from the drop down menu and then click Display Documents. The displayed reports will be available for download. If you chose to look at the payer-specific 999, you would follow the same steps except click on the payer-specific 999 and then click Display Documents. In addition, there is a Download button so you can save your file responses or confirmation reports.

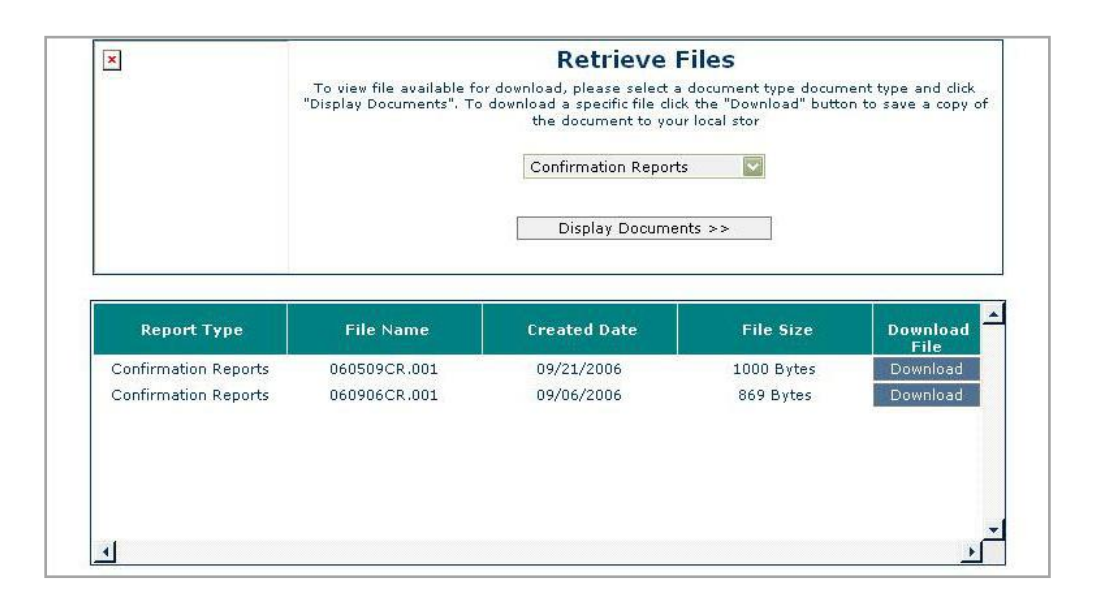

Next, to download your response or report click Download and the following File Download dialogue box will appear.

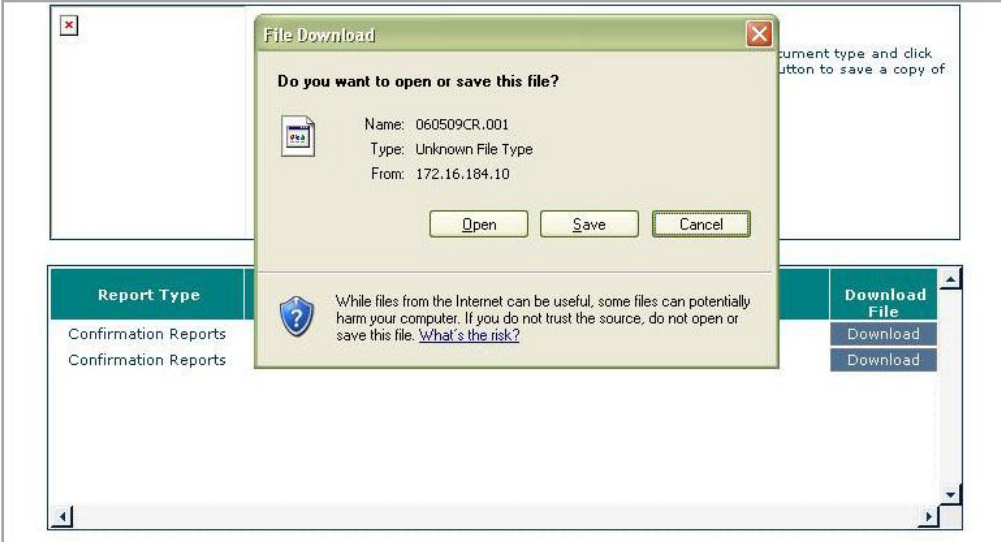

After clicking open the following confirmation report was displayed.

 ${\small \begin{tabular}{lllllllllll} \texttt{Date:} & 08/07/10 & & & & \texttt{ACS Host System} & & \texttt{Time:} & 18:10 \\ \texttt{User Name:} & \texttt{AAAA\#H\#H} & & & \texttt{ACS Host System} & & \texttt{User Number:} & \texttt{******} \end{tabular}}$ File Number Payor Frmt Type Claims Batches Tot. Charges Status Msg 09229999.299 77160 X12 837 767 10 \$351,215.96 Prod 001 Messages  $|001 -$  File Received. File must be in X12 format. \*\* End of Report \*\*

Upon completion of submitting your files for payment and downloading any file responses or confirmation reports, click Sign Out.

## <span id="page-19-0"></span>Secure FTP/MOVEit DMZ

MOVEit DMZ allows you to transport data across the Internet via secure FTP. To submit data using MOVEit DMZ, you must first enroll with Xerox EDI Direct. After successfully enrolling with Xerox EDI Direct, you will receive a trading partner ID. If you choose to submit your files via Secure FTP or Move-IT DMZ, contact the Commercial Support Team by email [edicommercialsupportteam@xerox.com](mailto:edicommercialsupportteam@xerox.com) or via the payer-specific toll-free phone support number listed on our contact page, [http://mkt.services.xerox.com/edi/contact.aspx.](http://mkt.services.xerox.com/edi/contact.aspx) The Xerox EDI Direct Commercial Support Team is available Monday through Friday. Hours vary by payer.

There are two methods available for using MOVEit DMZ:

- Upload files through a secure website  $https://grabit.acs-shc.com/$ . This is a web site that users can use to view the content of their folders and to transfer one file at a time, through the use of the https protocol.
- Send and receive files via Secure FTP client. There is a DNS entry set-up for [grabit.acs.shc.com](file:///C:/Documents%20and%20Settings/40845588/Desktop/Document%20Rebrands_inprogress/Completed/grabit.acs-shc.com) that points to our MOVEit DMZ ftp server, which users reference when connecting to the ftp server using an ftp client such as MOVEit Freely. MOVEit Freely is a free secure FTP client available for download at [http://www.standardnetworks.com/.](http://www.standardnetworks.com/)

For example, "ftps -z -d -t:5 -e:implicit grabit.acs.shc.com -user:XXXXXXXXX password:XXXXXXXXXX" can be specified when connecting to MOVEit DMZ using MOVEit Freely.

Here are the steps to submit files via SFTP once a MOVEit userid and password are assigned:

- 1. Go to URL: <[<https://grabit.acs-shc.com>](https://grabit.acs-shc.com/)> using the Xerox EDI Direct supplied userid and password. The initial login will force you to reset the password.
- 2. Download ftp client MOVEit Freely from <[<www.standardnetworks.com>](https://sp.acs-inc.com/ghs/projects/edidirectops/Lists/Change%20Management/Attachments/85/www.standardnetworks.com)>. Review the documentation for MOVEit Freely.
- 3. Use the following command to connect to our ftp server:

#### **"ftps -z -d -t:5 -e:implicit grabit.acs-shc.com -user:XXXXXXX password:XXXXXXXXX"**

Please note that this is a very generic connection string and additional switches may need to be supplied based on what it is the user wants to do.

4. Instructions with folder structures will be provided to navigate for submitting data files or retrieving data files.

# <span id="page-20-0"></span>Chapter 3: **Transmission** Responses

Acceptance/rejection reports provide information about the validity of EDI transaction format syntax and implementation guide compliance. The type of report returned depends on the edit level that is invalid.

A transaction contains four levels where edits are present. The edit level in which the error occurs designates rejection of an entire batch or a single claim.

The four levels are:

- Interchange Level Errors
- Transaction Set Level Syntax Results
- Functional Group Level Results
- Companion Guide Level Results

In the description below, we discuss the four levels and their affiliated acceptance/rejection reports.

## <span id="page-20-1"></span>Interchange Level Errors

These edits are enforced at the interchange level. These edits check the ISA, GS, GE and IEA segments and the data in these segments, which consist of the header and footer batch information. Any X12N syntax error that occurs at this level will result in the entire transaction being rejected. These rejections are reported on a 999 Implementation Acknowledgement. The 999 will contain a TA1 segment.

Note: If a response is not received for a file, please e-mail our Support Team at [edicommercialsupportteam@xerox.com](mailto:edicommercialsupportteam@xerox.com)</u> for assistance. Your e-mail request should include your trading partner ID, Xerox EDI Direct file confirmation number (01319999.H99, format mmdd####.H##) and a brief explanation of the research requested.

For additional information on the TA1 reporting in the 999, please see the 999 Implementation Acknowledgement.

## <span id="page-21-0"></span>Transaction Set Level Syntax **Results**

These edits are enforced by transaction set-level syntax problems for all transactions within each functional group. These edits check the ST and SE segments and the data in these segments. Any X12N syntax error that occurs at this level will result in the entire transaction being rejected. However, if the functional group consists of additional transactions without errors, these will be processed. The rejections are reported on an X12 999 Implementation Acknowledgement.

## <span id="page-22-0"></span>999-Implementation Acknowledgement

An ANSI ASC X12N 999 Implementation Acknowledgement is generated for each X12N file. The 999 contains **Accept, Partial, Errored** or **Reject** information: If the file contained syntactical errors, the segment(s) and element(s) where the error(s) occurred will be reported. For additional information on this report, please see the ANSI ASC X12N 999 Implementation Guide. This method of acknowledgement is required by the Trading Partner Agreement between Xerox EDI Direct and the Trading Partners.

### Example:

The batch was built with incorrect segment data:

ISA

(Contains sender information)

GS

**ST**

(Detailed Segment Information-1)

### **SE**

(Contains detailed information within a transaction)

### **ST**

(Detailed Segment Information-2)

**SE** 

(Contains detailed information within a transaction)

### **ST**

(Detailed Segment Information-3)

### **SE**

(Contains detailed information within a transaction)

**GE** 

IEA

(Contains a number total of all functional groups within the batch)

# <span id="page-23-0"></span>Chapter 4: Testing

In order to submit claims to Xerox EDI Direct, testing is required. The X12 format is the standard. A majority of payers have additional business requirements in addition to the X12 standard. The business requirements could be due to system limitations or utilized to properly adjudicate a claim. Therefore, Xerox EDI Direct requires trading partners to engage in two phases of testing for each payer/transaction type. Phase one testing is Edifecs validation and phase two is parallel testing.

Xerox EDI Direct will process test files through Edifecs-SpecBuilder to ensure X12 transactions meet the WEDI-SNIP validation levels one through four. The WEDI-SNIP levels may vary by payer.

- Level One—EDI Syntax Error
- Level Two—HIPAA Syntax Error
- Level Three—Balancing Error
- Level Four—Situational Error

Once all Syntax Errors have been resolved in the Trading Partners test file and the file passes phase one of testing, phase two of testing will be begin. Phase two of testing is performed between the trading partner and a Analyst at Xerox EDI Direct. The Xerox EDI Direct Commercial Support Team is available to assist you throughout this process. Testing is conducted to verify the integrity of the format, not the integrity of the data. The number of test transmissions required depends on the number of format errors on a transmission and the relative severity of these errors. We may require additional testing to verify any changes made to the Xerox EDI Direct Clearinghouse system or the X12 formats.

## <span id="page-23-1"></span>Testing Procedures

The Trading Partners first test file will be validated against Edifecs by a Xerox EDI Direct analyst. Edifecs is a testing tool used to validate a test file against the base HIPAA implementation guidelines.

- **Test all 7 WEDI/SNIP Types.** Edifecs provides all [7 Types of WEDI/SNIP Testing](http://snip.wedi.org/public/articles/Testing_whitepaper082602.pdf) for HIPAA including integrity testing, requirement testing, balancing testing, situational testing, code set testing, product or services testing, and guide-specific testing. Xerox EDI Direct, in most cases when applicable, will validate the test file against WEDI/SNIP types one through four.
- **Test the HIPAA Code Sets.** Validate over 40 industry code tables and databases.

**Get your Answers Fast.** One you have submitted your test file please contact our EDI Commercial Support Team at [edicommercialsupportteam@xerox.com](mailto:edicommercialsupportteam@xerox.com) or via the payer-specific toll-free number listed on our contact page,

http://mkt.services.xerox.com/edi/contact.aspx. Please have your Trading Partner ID, Xerox EDI Direct File Name (found in your confirmation report) and telephone number available.

Pilot Submitters must use this application to validate their test files for HIPAA compliancy before submitting for Communication and Client Integration testing.

# <span id="page-24-0"></span>Trading Partner Testing Procedures

- 1. Go to the Xerox EDI Direct website to download the applicable Companion Guides which details Payer Business Edits and requirements at [http://www.xerox.com/edidirect.](http://www.xerox.com/edidirect)
- 2. Each Trading Partner must enroll with Xerox EDI Direct to add payers and transactions to your new or existing profile. Go to <http://www.xerox.com/edidirect> and select Claims Gateway > Claim Payers List and select your payer of preference. Within the expanded payer information, click on the Trading Partner Enrollment Form link. Complete the Trading Partner Enrollment form online. Review your form to ensure you have filled out all applicable sections, go to the last page and click on "Email Completed Form". The Trading Partner Enrollment Form will be submitted directly to the Xerox EDI Direct Commercial Enrollment Unit.
- 3. After successful enrollment, Xerox EDI Direct will send you an e-mail with your logon credentials.
- 4. The Trading Partner contacts Xerox EDI Direct Commercial Support Team or e-mail us at [edicommercialsupportteam@xerox.com](mailto:edicommercialsupportteam@xerox.com) or contacts us via the payer-specific toll-free number to arrange a testing schedule. Toll-free contact numbers are listed at <http://www.xerox.com/edi/contact.aspx>
- 5. If the Trading Partner is new to Xerox EDI Direct, an analyst will work with the Trading Partner to engage in Edifecs-SpecBuilder testing phase. An analyst will process the Trading Partners test file through Edifecs-SpecBuilder and communicate any errors identified during this testing phase. The Trading Partner is required to address any errors discovered by Edifecs-SpecBuilder during the compliance analysis prior to moving on to the next stage of testing with Xerox EDI Direct.
- 6. The Trading Partner will participate in Phase Two of testing. All test files must contain at least 10 claims. The Trading Partner then submits a test file to Xerox EDI Direct. The Trading Partner will notify the analyst that a test file has been submitted via e-mail at [edicommercialsupportteam@xerox.com.](mailto:edicommercialsupportteam@acs-inc.com) Please include your Trading Partner ID and the Xerox EDI Direct file confirmation number in your e-mail.
- 7. The analyst evaluates flow of test data through the Xerox EDI Direct clearinghouse.
- 8. If test cases are completed successfully, the analyst contacts the Trading Partner and the Trading Partner is approved and scheduled for placement into the production environment. If the testing entity is a software vendor, they will be required to provide a list of submitters using the approved software package.
- 9. If test cases are unsuccessful, the analyst will contact the Trading Partner. The Trading Partner will remain in the testing environment until test cases are completed successfully.

This page is intentionally blank.

XEROX EDI DIRECT EDI Direct

This page is intentionally blank.